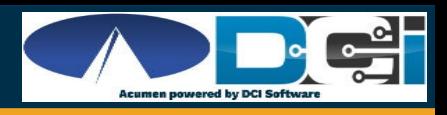

## How to Update Apple Apps Automatically

## **Turn on or turn off automatic updates**

- On your iPhone, iPad, or iPod touch, go to Settings > [your name] > iTunes & App Store. Then turn on or turn off App Updates.
- On your Mac, open the App Store. From the menu bar at the top of the screen, choose App Store > Preferences. Select or deselect Automatic Updates.
- On your Apple Watch, go to Settings > App Store. Turn on or turn off Automatic Updates. Or open the Watch app on your iPhone, scroll to App Store and tap it, then turn on or turn off Automatic Updates.
- On your Apple TV HD or 4K, go to Settings > Apps. Select or deselect Automatically Update Apps.

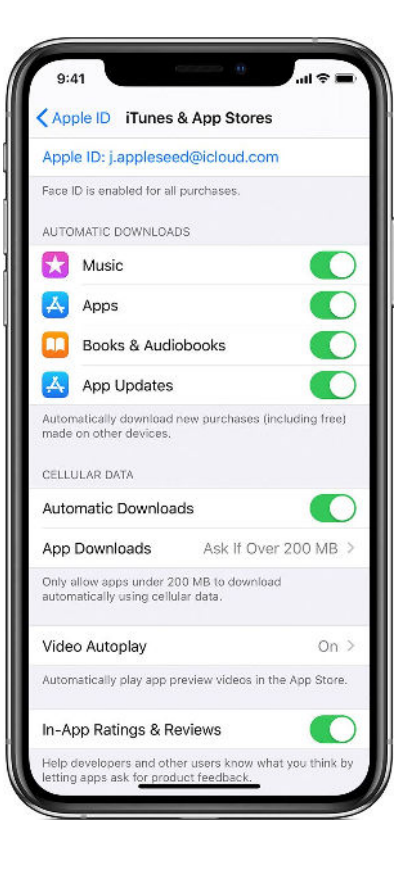

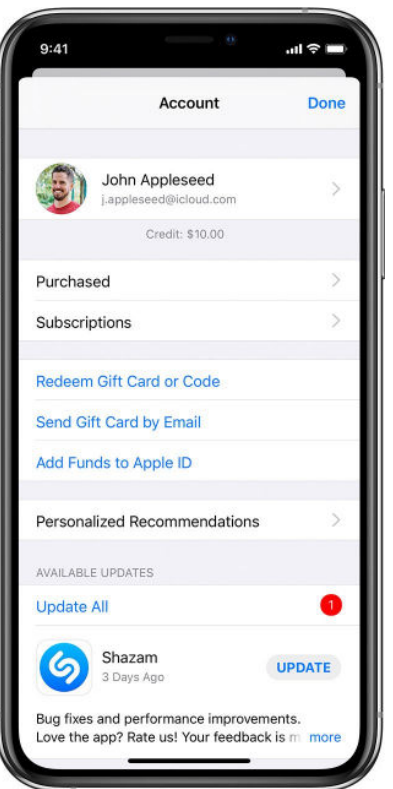

When you turn off automatic updates, you receive notifications from the App Store each time an update for one of your apps is released.

## **How to manually update apps on your iPhone, iPad, or iPod touch**

- Open the App Store, then tap Today at the bottom of the screen.
- •Tap your profile icon at the top of the screen.

•Scroll down to see pending updates and release notes. Tap Update next to an app to update only that app, or tap Update All.

## **How to manually update apps on your Mac**

- •Open the App Store.
- In the sidebar, click Updates.
- •Click Update next to an app to update only that app, or click Update All.